# **1400 Health Informatics – Setup Instructions for KP Project**

Casey Bennett
Spring 2014
Indiana University

## **Install Knime**

- · Go to knime.org
- Toward the upper right, there should be an option to download "Knime Desktop"
- The first screen will be an optional sign-up for their mailing list, you can skip through that by just clicking on "Download Now"
- Knime runs on Windows, Mac, and Linux, pick the right version for your OS and then download it
- The download is just a self-extracting archive (i.e. a zip file), so double-click on the download file and extract it and put it somewhere. The executables will be inside the extracted folder, you don't actually have to "install" anything

## **Install Weka as a Knime extension**

- Select the File tab along the top menu bar
- Select "Install Knime Extensions"
- A new window will pop-up with a number of sources (software sites) for various extensions, you can expand each of the sources (by clicking the arrow on the far left) to see what's available from each if you want
- There are extensions for the R stats package, visualization tools, Chemistry/Biology toolkits, programming tools (Python/Java/Perl), network analysis, time series analysis, XML tools, web analytics, Spotfire integration, text analysis/NLP, etc.
- For now, just select the checkbox next to the "Knime & Extensions" source this will select all the extensions available from it, including WEKA
- Hit "Next" on the window
- Follow the prompts to finish installing, it may take a few minutes, and you may need to restart Knime once installation is complete

See the screenshots on the next page.

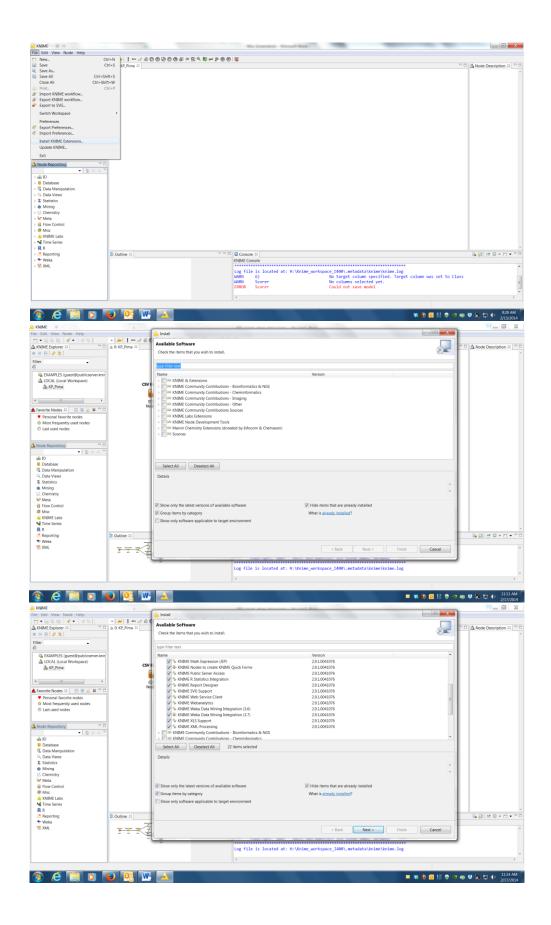

#### **Create a New Workflow**

To start doing anything in Knime, you'll need to create a new workflow. It's pretty simple.

- Select the File tab along the top menu bar
- Select "New"
- A new window will pop-up with a number of different projects you can create. Select the "New Knime Workflow" one, then hit Next
- On the next screen, give your new workflow a unique name, then hit Finish

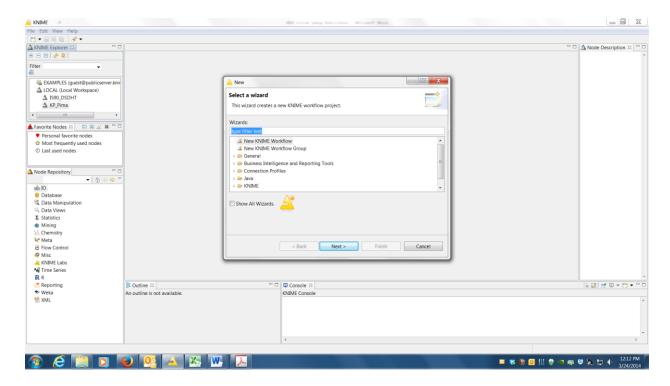

### Drag 'n' Drop - Connect Nodes

The below shows how you drag 'n' drop from arrow to arrow in order to connect nodes together as a worklow. For some types of nodes (e.g. classifiers), the arrows may be gray or blue boxes instead, which is just a visual aid so you can easily tell which nodes can connect to other nodes (i.e. if they have the same type of connector). It's just like legos.

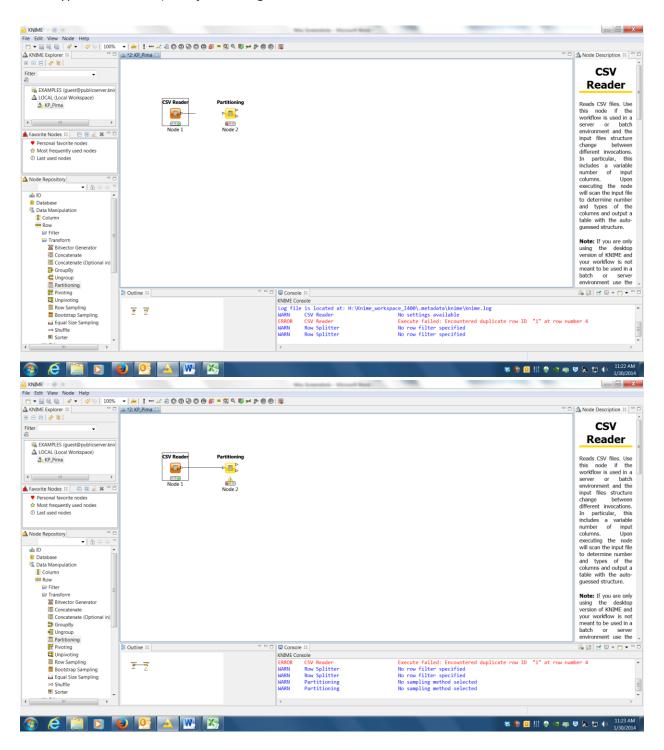